清瀬市立清瀬第十小学校 校長 大谷 憲司

## タブレット端末の家庭ネットワーク環境調査について

平素より本校の教育活動に御協力をいただき、深く感謝申し上げます。

さて、学校便りでもお知らせいたしました通り、本校では1学期より学校で学習に活用しているタブレット 端末について、御家庭へ持ち帰った際に御家庭のネットワーク環境でも円滑に使用できるかどうかの調査を下記 の通り行います。

御多用のことと存じますが、保護者の皆様の御協力をよろしくお願いいたします。

記

#### 1 調査日時と概要

- (1)日時 令和3年9月3日(金)~9月6日(月)
- (2)概要 ・9月3日(金) お子様がタブレット端末とログイン用QRコードを御自宅に持ち帰ります。
	- ・9月5日(日)までの間に、各御家庭で接続調査を行ってください。
		- ・9月6日(月)登校時、お子様にタブレット端末と下記調査回答用紙、ログイン用QRコードを 持たせてください。

### 2 調査方法

- (1)タブレットを開けて起動します。
- (2)タブレットに自宅のネットワークを接続します。
- ※別紙1「タブレット端末 自宅インターネット(Wi-Fi)に設定する方法」を参照ください。
- (3)ログイン用QRコードを使ってログインします。
- ※別紙1「QRコードを使ってログインする方法」を参照ください。
- (4)接続とログインができた場合、お子様と一緒に、タブレット内で、担任が作成した Google クラスル ームに入室し、アンケート「つながったかな」に回答してください。
- (5)あわせて、下記回答用紙に記入し、9月6日(月)に、各担任まで御提出ください。インターネット に接続できなかった場合には、下記回答用紙に理由等を記入し御提出ください。
- 3 実施にあたっての留意点
	- (1)自宅 Wi-Fi ルーター等の、パスワード等の個別情報が必要になります。事前に御確認願います。
	- (2)兄弟がいる御家庭では、それぞれの端末で接続とアンケートを実施してください。
	- (3)Free Wi-Fi に接続しないでください。データを抜き取る悪質なネットワークがあります。

キ リ ト リ

### (回答用紙)タブレット端末の家庭ネットワーク環境調査について

年 組 児童名

- 1 学校貸与のタブレットは、自宅のインターネット環境に 接続できた(2へ) ・ 接続できなかった(3へ) (いずれかに〇)
- 2 接続できた場合、自宅のインターネット環境に通信量(○○GB まで等)の制限はありますか?
	- ある( GB まで) ・ ない ・ 分からない (いずれかに〇)
- 3 接続できなかった場合の理由(いずれかに〇)
	- ・自宅にネット環境がない ・自宅 Wi-Fi ルーター等のパスワードが分からない
	- ・セキュリティー上の問題で接続できない
	- ・その他 理由:

※お子様一人につき一枚作成し、タブレット端末と QR コードとともに各担任に提出してください

別紙1

# タブレット端末 自宅インターネット(Wi-Fi)に設定する方法

自宅でタブレット端末を使用する際、初回のみ、タブレット端末本体に家庭のネットワーク環境の設定を する必要があります。下の説明を読みながら、設定をお願いします。

※設定する際には、接続する無線ネットワーク機器(無線アクセスポイントや Wi-Fi ルーター等)の SSID (ル ータ等を識別する名前等)および、パスワードの情報をお手元に御準備ください。

1 本体を起動し、初めて使う時や自動的に接続され ない場合は、接続したい Wi-Fi 名を選択します。 (自宅で使用しているネット環境の名前)

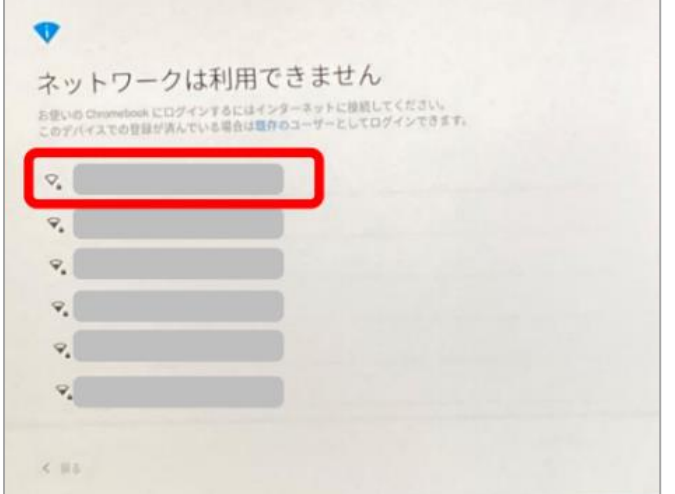

2 パスワードを入力し、[接続]をクリックします。 (多くの場合、ルーター等の本体の底、または側面に 書かれています。)

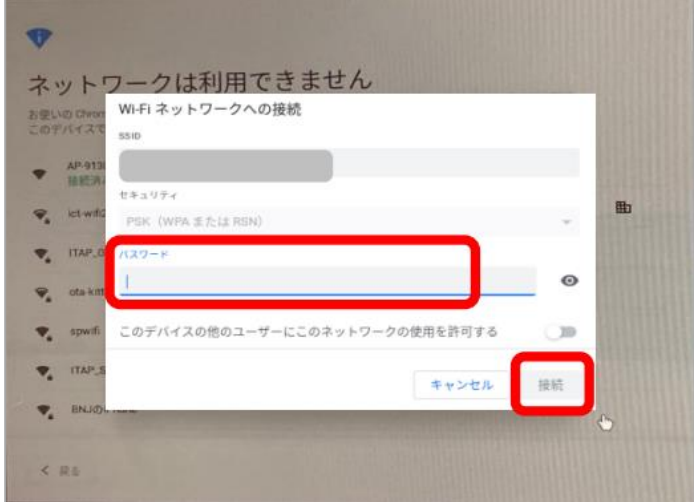

3 画面右下のクイック操作パネルを開きます。

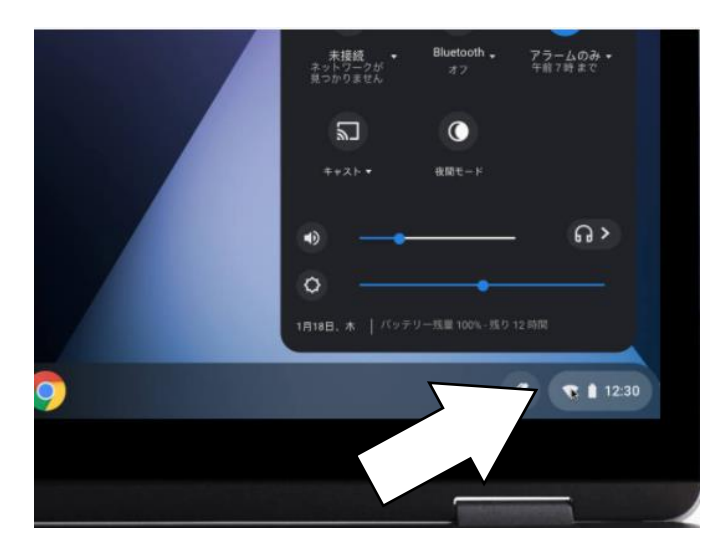

4 左上の【ネットワーク接続なし】をクリックしま す。

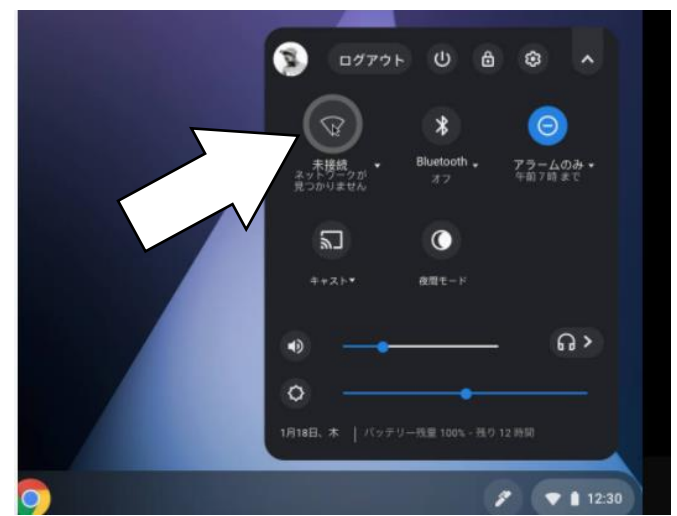

5 接続する Wi-Fi ネットワーク名を検索します。 (自宅で使用しているネット環境の名前)

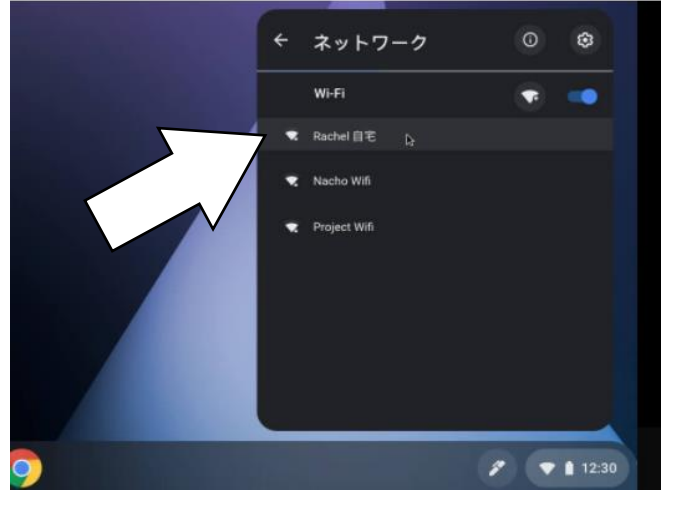

Wi-Fi ネットワークへの接続 SSID

がほとんどです。)

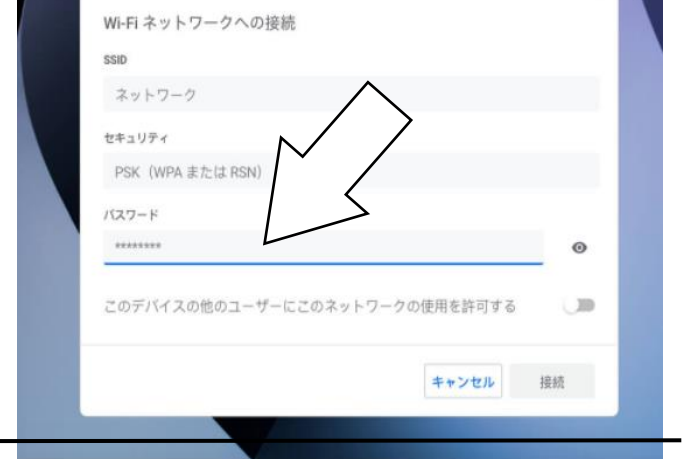

6 必要に応じて、Wi-Fi パスワードを入力します。 (ルーターと呼ばれる本体の底に書かれていること

 $\times$ 

- QRコードを使ってログインする方法
- 1 画面が出たら「次へ」をクリック。

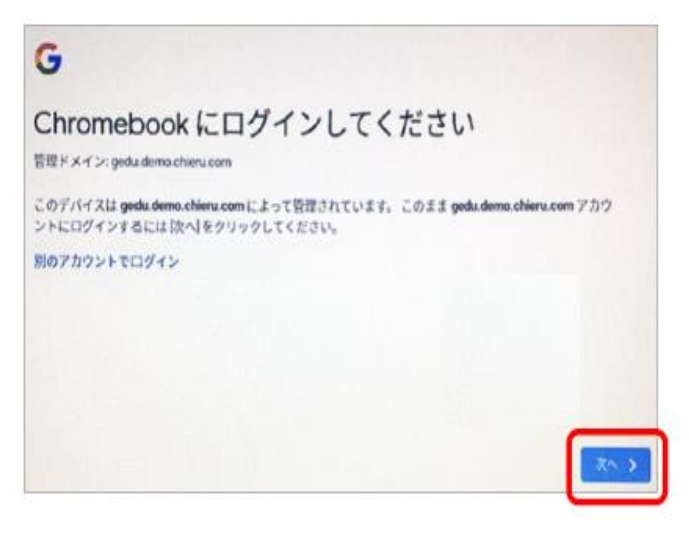

2 画面の上にあるカメラにQRコードをかざす。

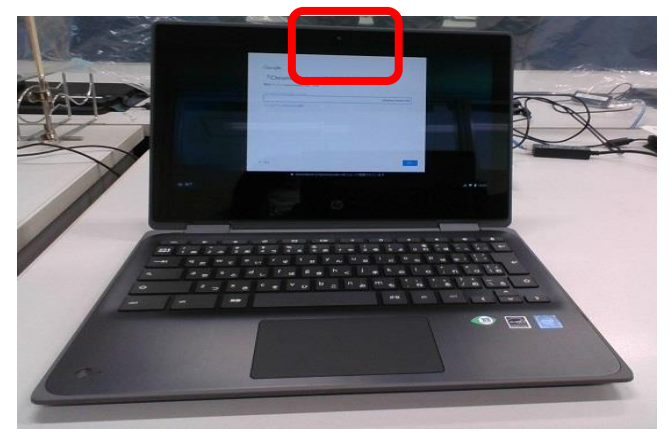

3 QRコードが映るようにする。

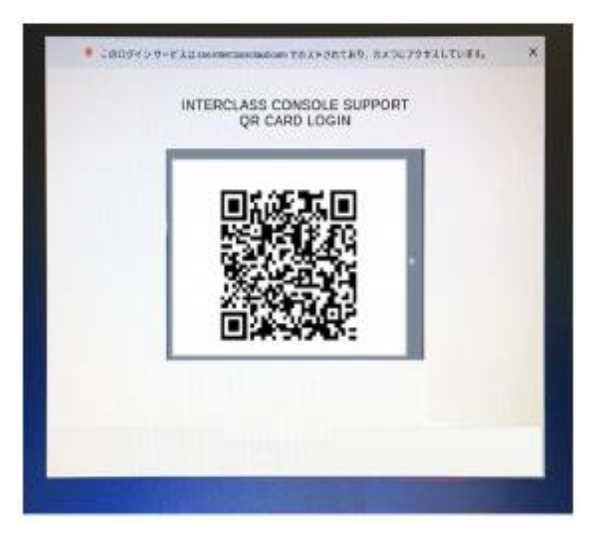

- 4 「クラスルーム」と検索して「Google クラスル ーム」をひらく。
- 5 お子様のクラスのクラスルームをひらき、「つな がったかな」のアンケートにアクセスする。
- 6 アンケートを記入し、最後に「送信」をクリック する。